## **Adviser Site Sub heading Self-Service**

**Online User Guide**

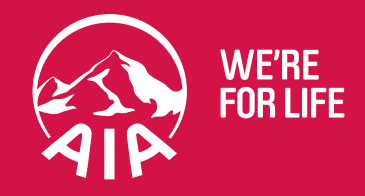

aia.com.au

## **Contents**

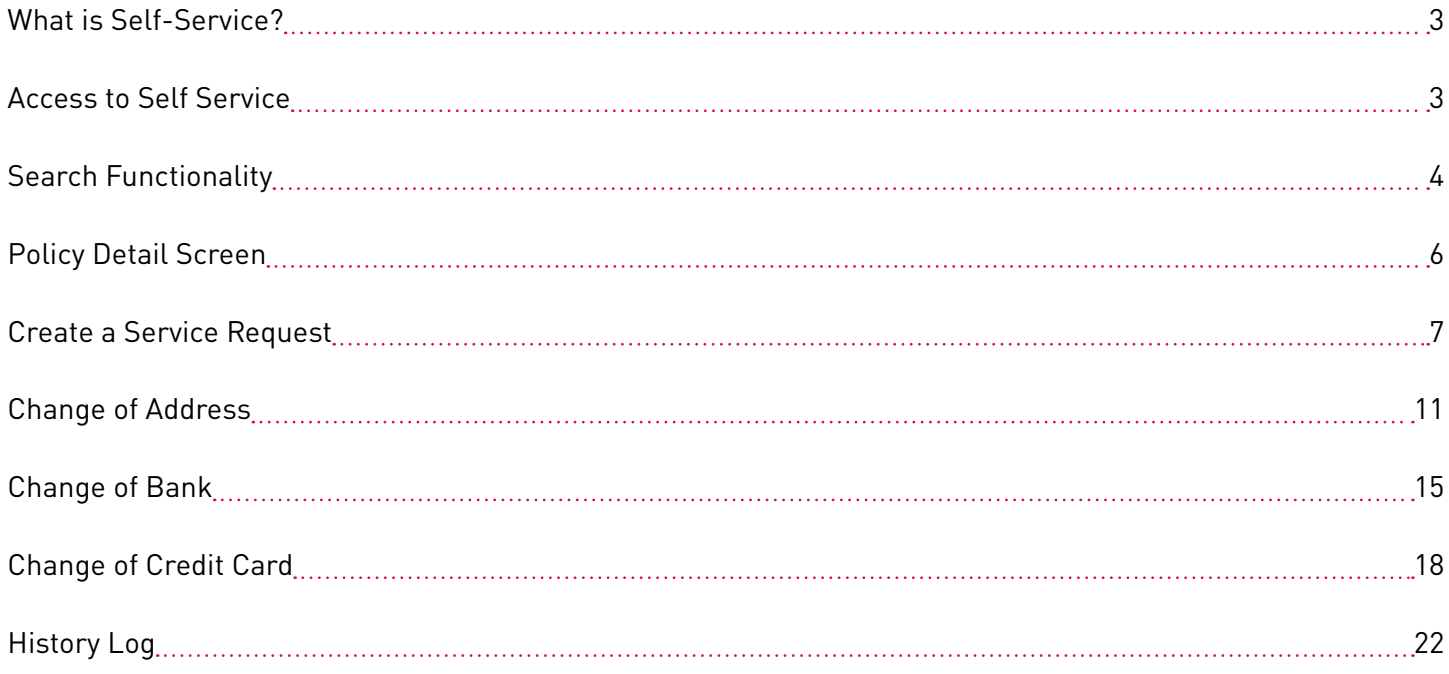

### <span id="page-2-0"></span>What is Self-Service?

Self Service is accessed through the Adviser Site and allows Advisers to **view** and **request in-force policy alterations online**. The mobile responsive design means Self-Service can be easily accessed on any device.

Self-Service capability provides Advisers with the convenience to submit alteration requests directly online resulting in **faster processing times**, and the ability to make certain **real time updates** to policy details if they hold an authority on behalf of that client.

### Access to Self Service

A link titled "**Self Service**" has been added to the Adviser Site menu. When you select this link your log-on credentials will be authenticated via Single Sign On.

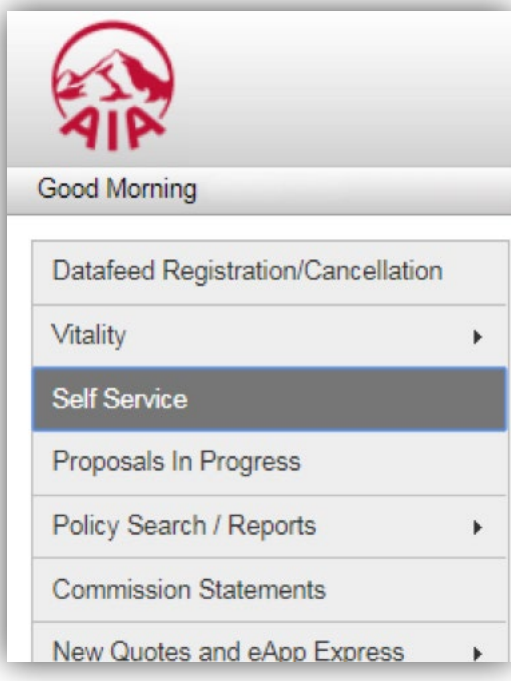

The Self-Service platform has been developed with mobile responsive design. This means you are able to access and easily use Self-Service from your Desktop, Laptop, Tablet or Mobile device.

## <span id="page-3-0"></span>Search Functionality

The Search menu is located on the left hand side. Enter information on the Search fields to return a list of matching policies. You can search by:

• Policy Number

- Life Insured Name (First name and/or Last name)
- Life Insured Date of Birth

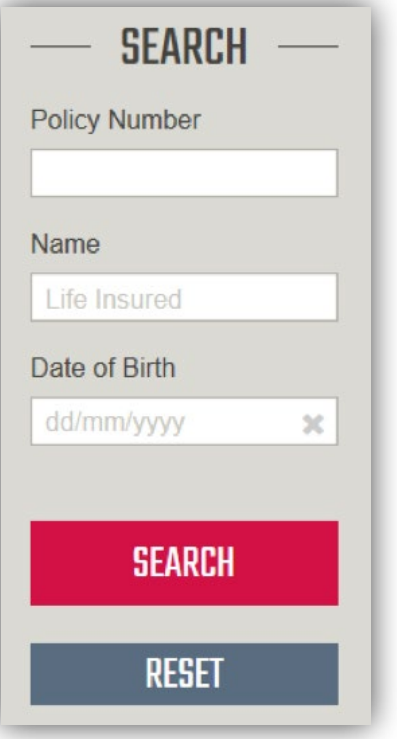

In the Mobile/Tablet view, the Search menu is opened using the Search icon on the top right.

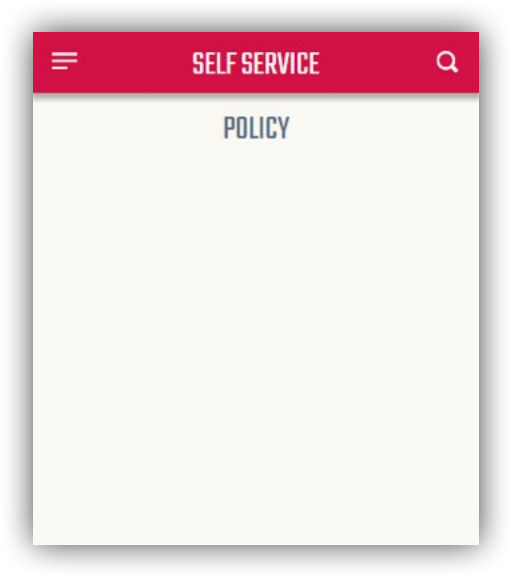

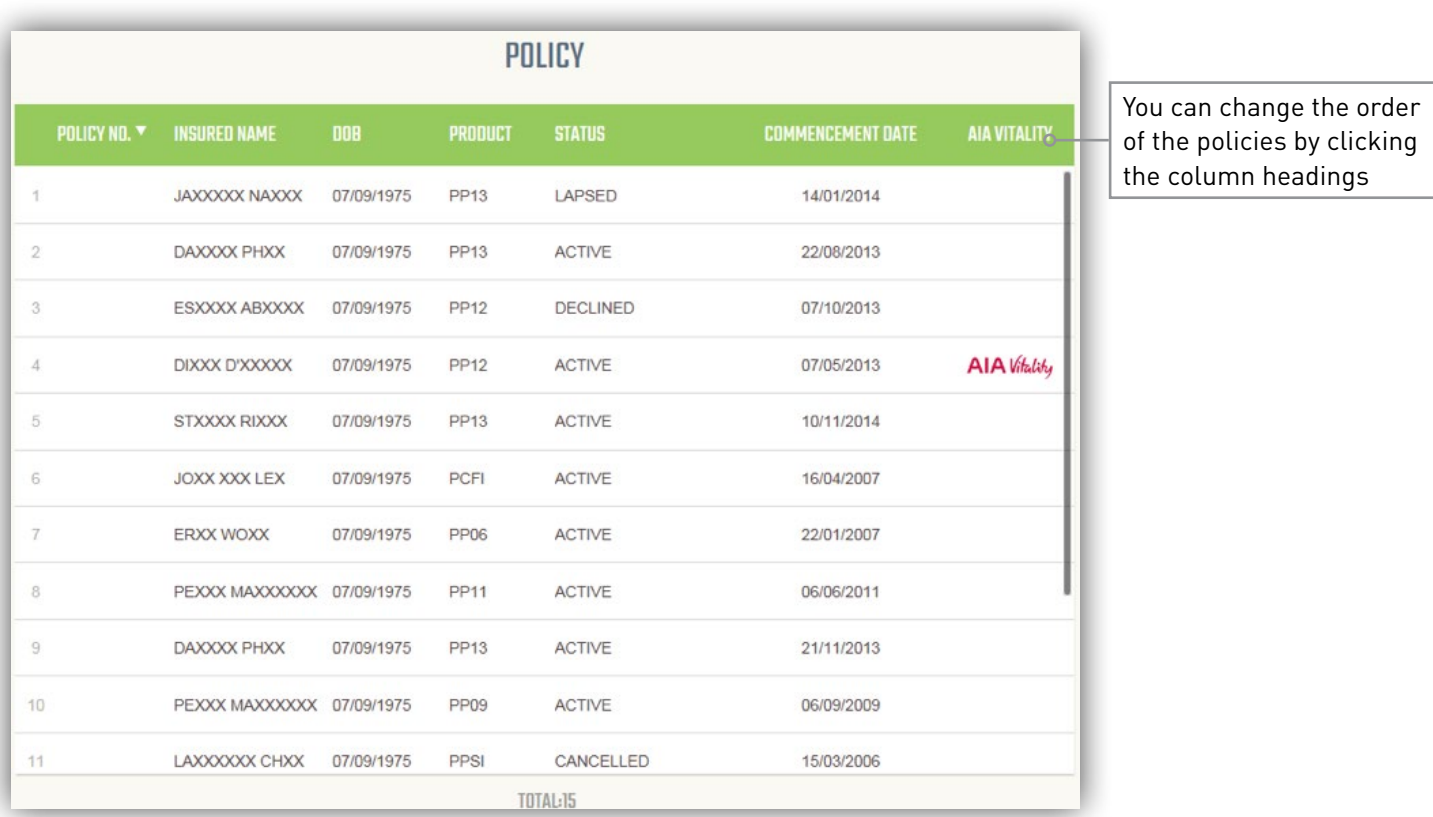

If more than one policy is found, a list of results will be displayed. Select anywhere on the results line to open the policy.

The Search result view is designed to adjust for optimal use on Mobile and Tablet devices. Column sorting is not available on these devices.

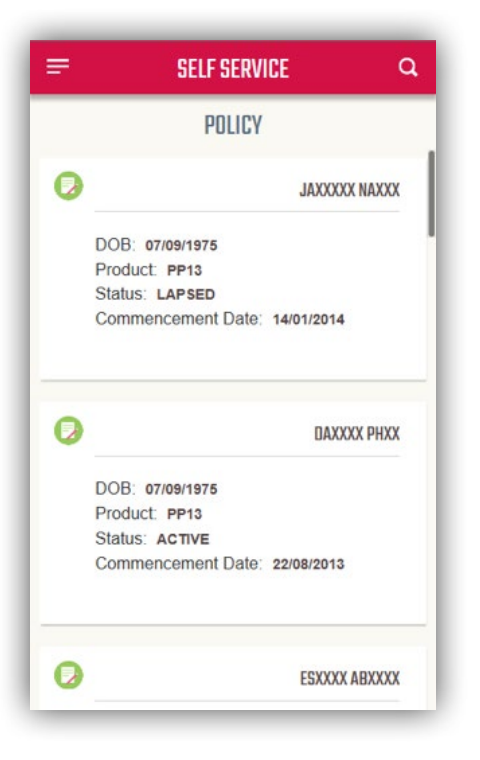

### <span id="page-5-0"></span>Policy Detail Screen

The Policy Detail screen contains basic information about the policy and provides a list of services you are able to access through Self-Service. The latest information will be displayed underneath each service listed.

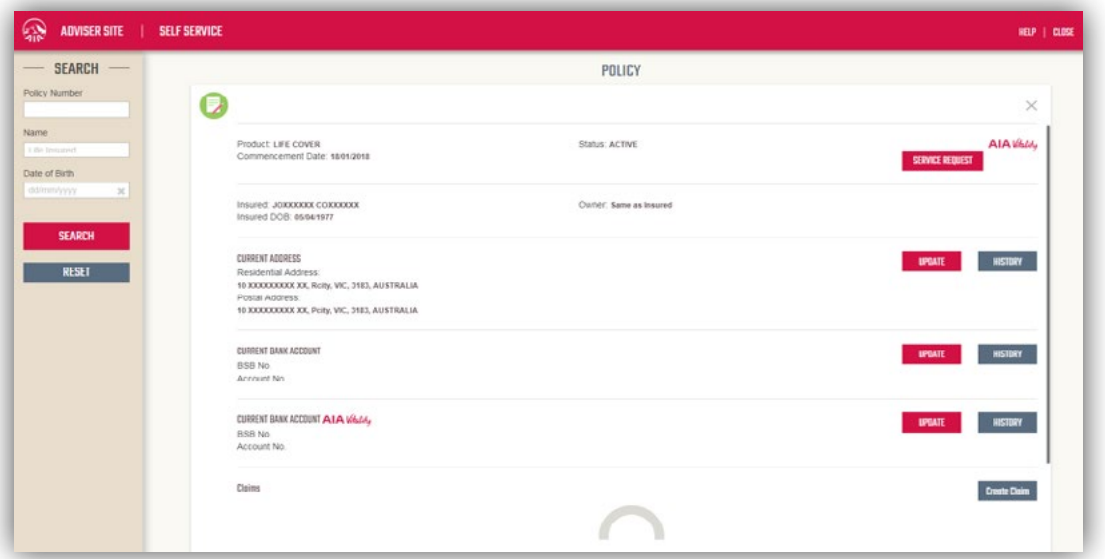

Select *SERVICE REQUEST* or *UPDATE* to access the service you would like to update.

To return to the Search results, select the Cross **(X)** on the top right corner or press **Esc** key.

**Note:** If you do not have authority from your Client, the *UPDATE* buttons will be disabled. Follow the link displayed on the Policy Detail screen to download a copy of the **Adviser Authority Form**. Once AIA has received a signed copy of this form, you will able to use the Self-Service functionality.

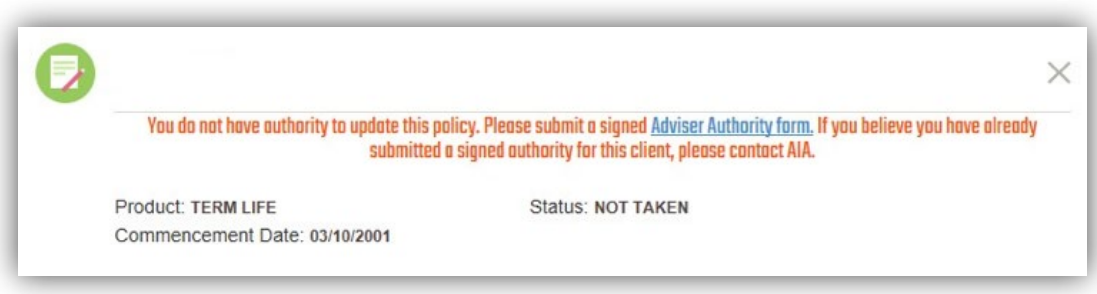

### <span id="page-6-0"></span>Create a Service Request

The Service Request feature allows you to submit the following service request types for AIA to complete:

- Change in Payment Frequency
- Change of address
- Change of smoker status
- Decrease in Sum Insured
- Increase in Sum Insured
- Lost policy Document Replacement
- Nomination of Beneficiary
- Policy Cancellation Requests
- Remove CPI
- Stop Debit
- Supplementary Application for V
- AIA Super Change in Payment Frequency
- AIA Super Decrease in Sum Insured
- AIA Super Increase in Sum Insured
- AIA Super Lost policy Document Replacement
- AIA Super Nomination of Beneficiary
- AIA Super Policy Cancellation Request
- AIA Super Remove CPI
- AIA Super Rollover Benefit Statement

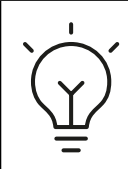

#### **DID YOU KNOW?**

Submitting your request using a *Service Request* in Self Service will ensure your *request reaches us sooner* and is *processed faster* than if you were to submit via standard email or mail options.

#### Select *SERVICE REQUEST* to start a new task.

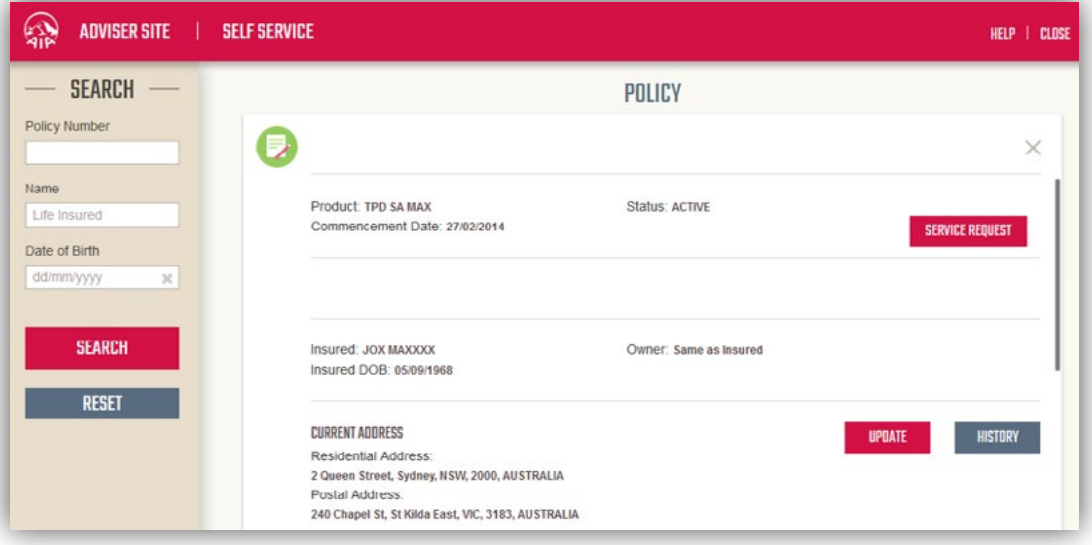

The Create Service Request screen will appear. All currently available service types require supporting documentation. Click *BROWSE* to select the document you want to upload.

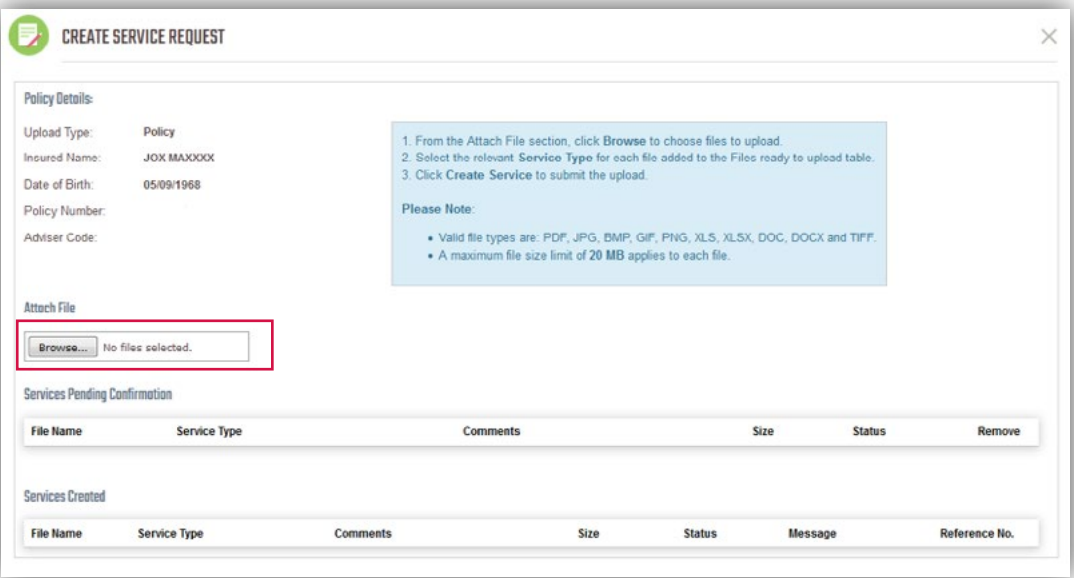

Select the document you want to upload.

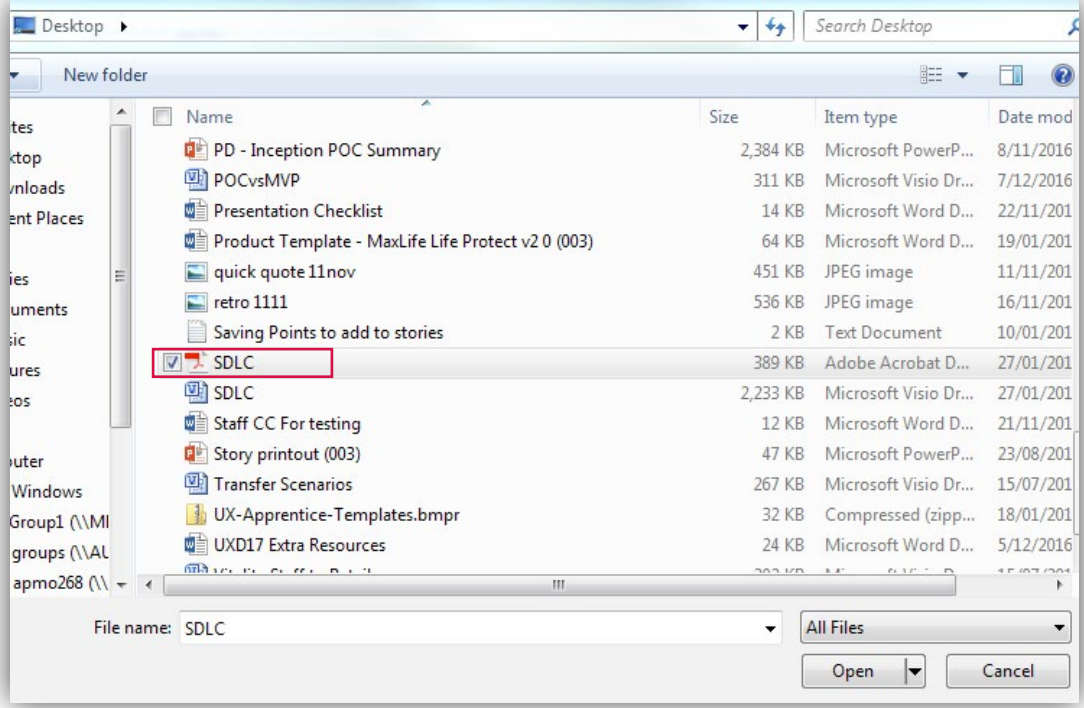

The selected document will appear in the *Services Pending Confirmation* section.

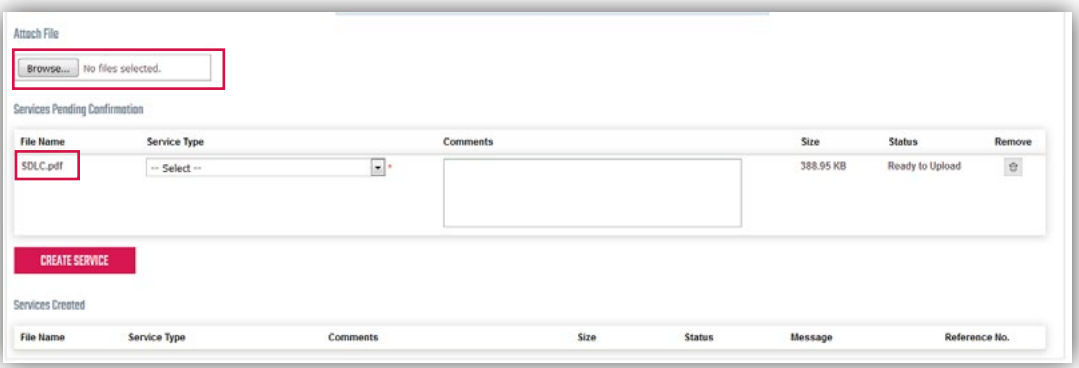

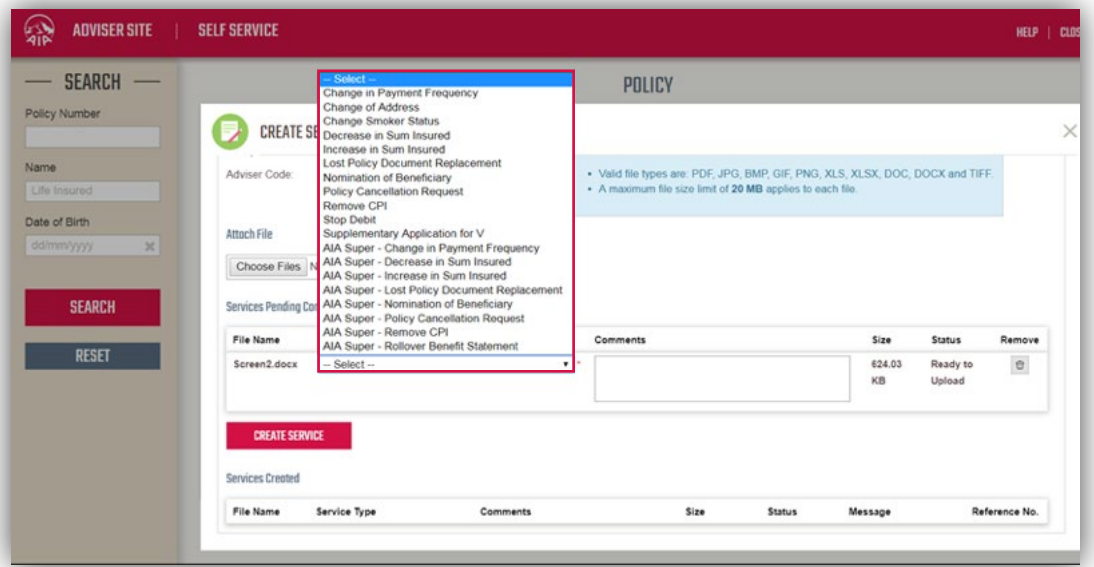

Select the *Service Type* associated with the document from the drop down menu and click *CREATE SERVICE*.

Upon successful upload, the document will be listed under *Services Created* with status *Uploaded Successfully*.

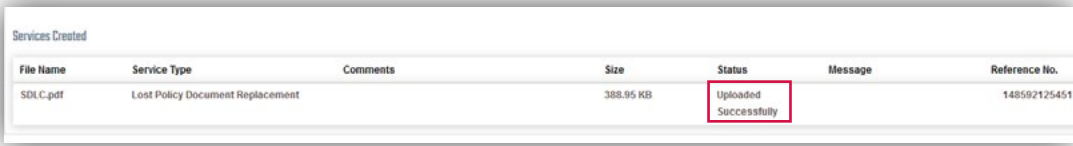

## <span id="page-10-0"></span>Change of Address

The current residential address details of the Client are displayed on the Policy Detail screen. Select *UPDATE* to open the Change of Address screen.

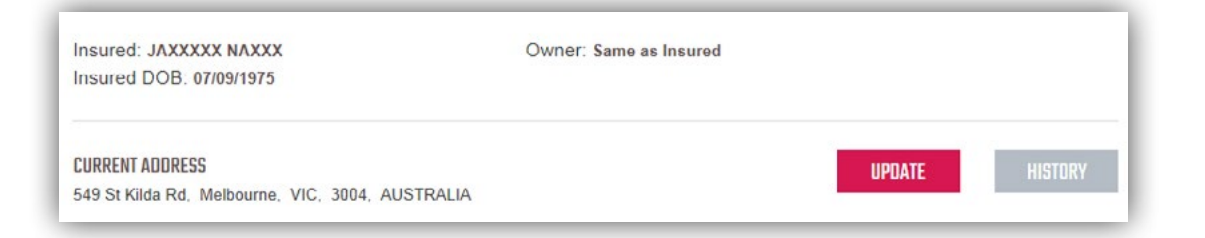

Separate addresses will be displayed if the Life Insured and Policy Owner are different people.

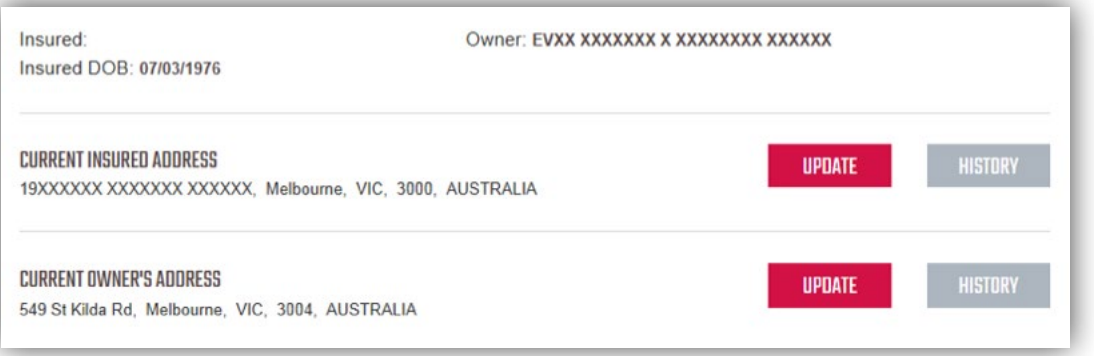

The address details are pre-populated into the relevant fields. You can update individual fields or choose to remove all the current address information by selecting *Clear Residential Address***.**

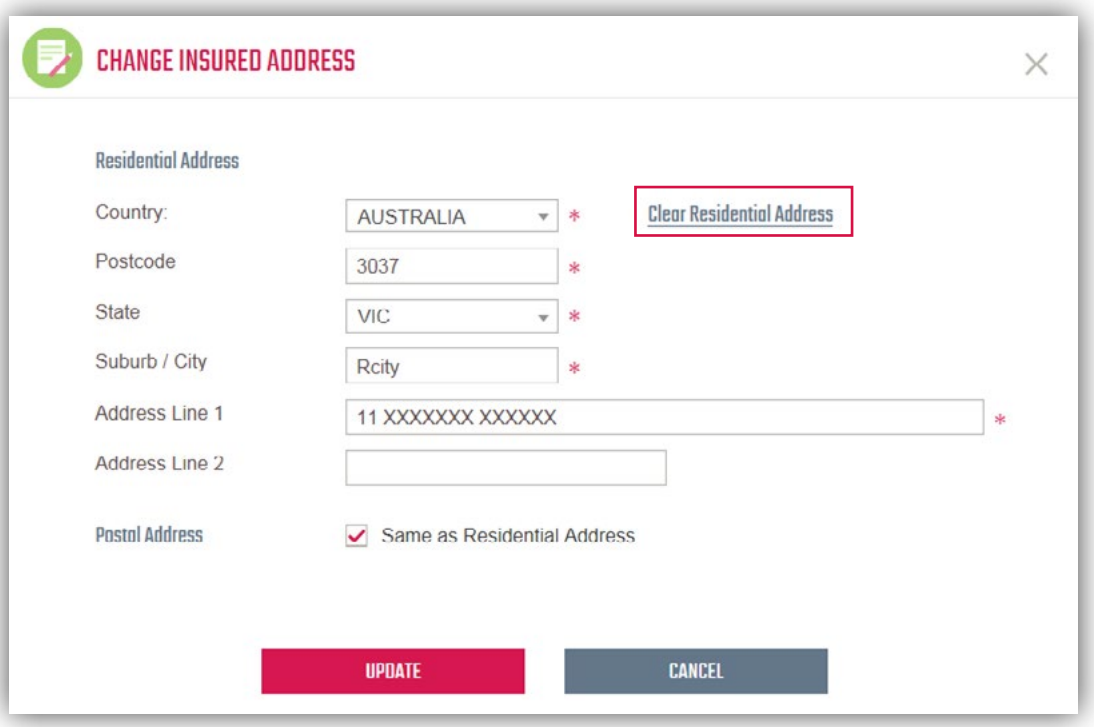

When *AUSTRALIA* is selected as the Country, the address fields will be predictive. When you begin typing, address details matching your entry will be suggested to you.

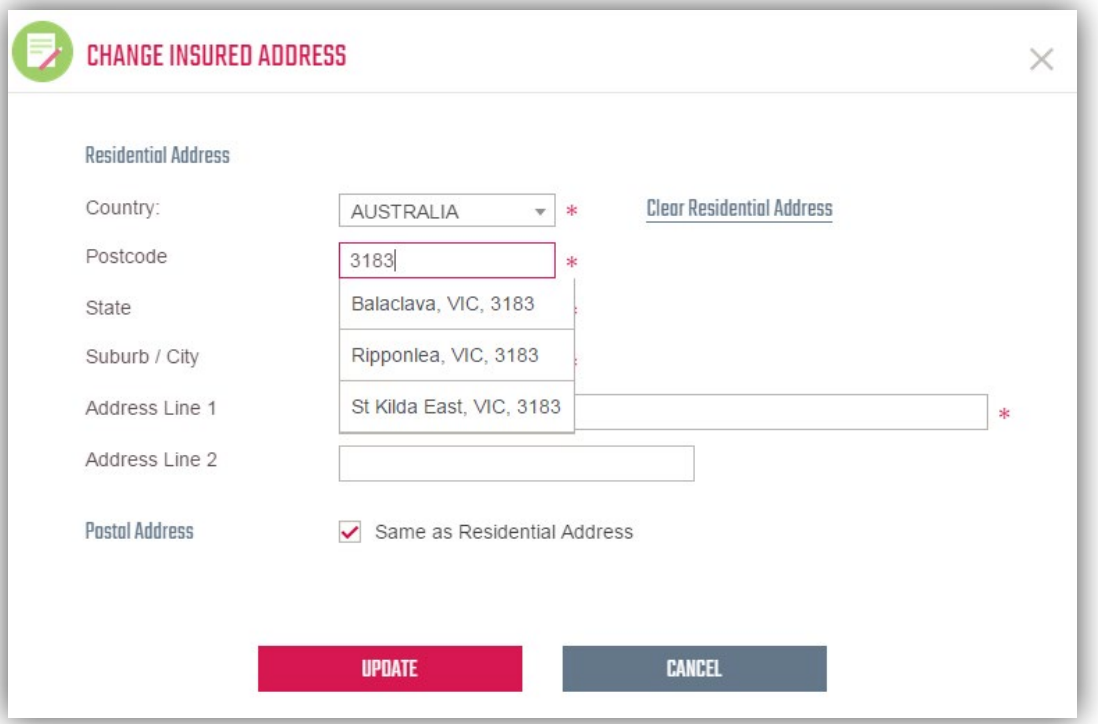

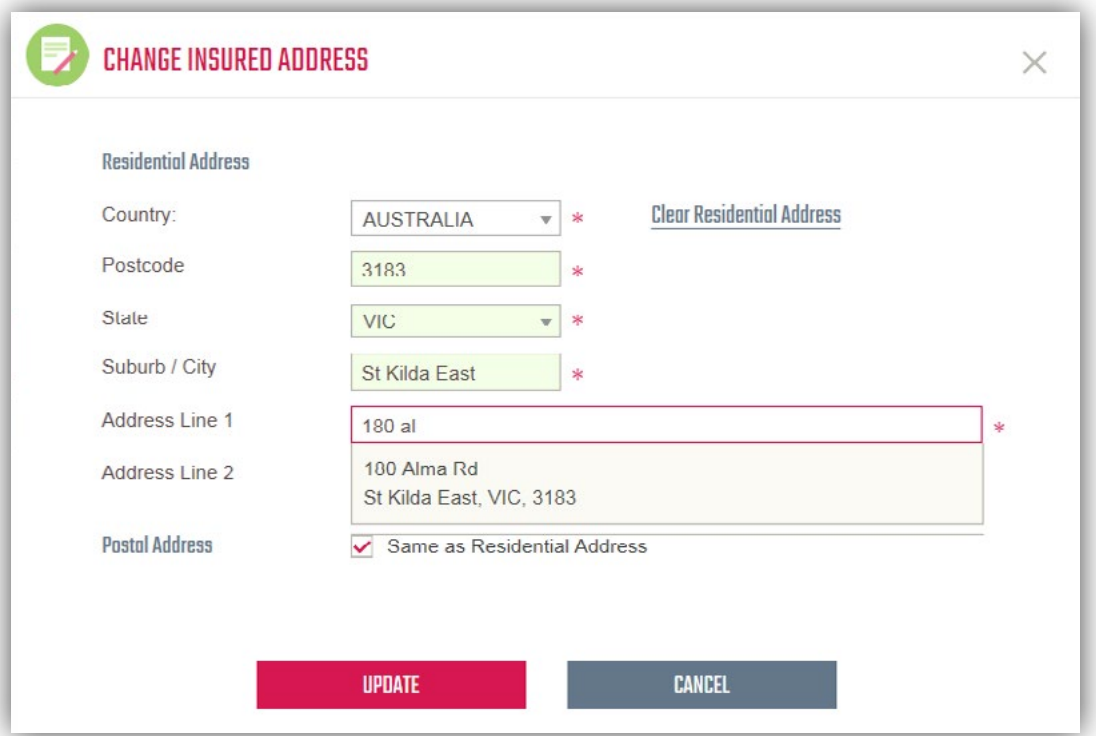

Selecting a suggested address will populate related fields for you.

To enter a different Postal address, you can select the *Same as Residential Address* checkbox.

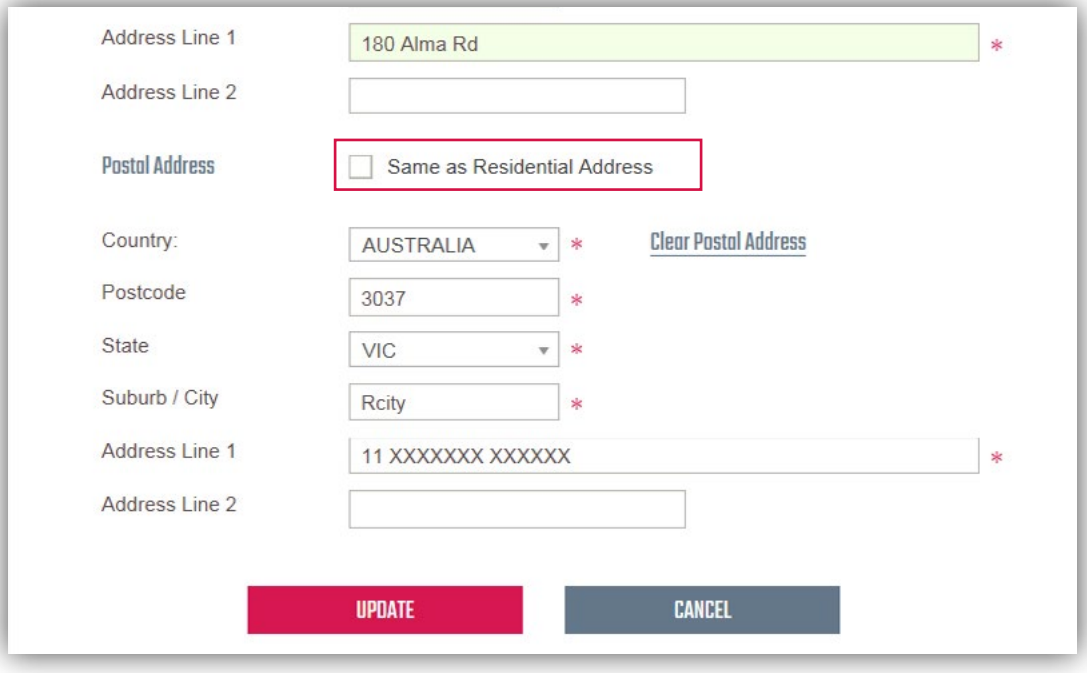

Select *UPDATE* when you are ready to submit your changes.

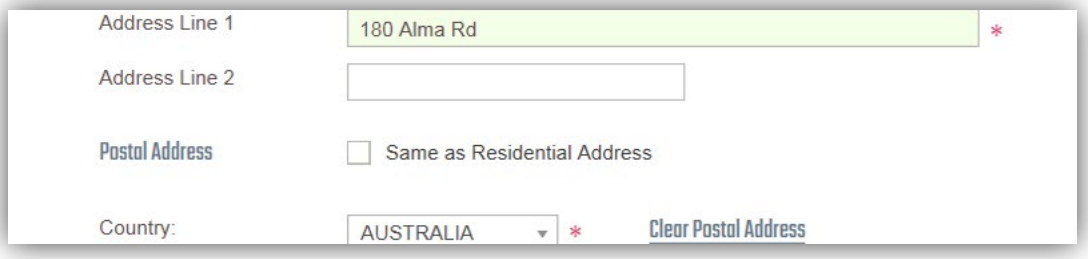

You will get a message informing you if the update was a success. Confirm all the required policy numbers for the Client are listed. If there are any policies missing for the Client, please search and update these policies separately.

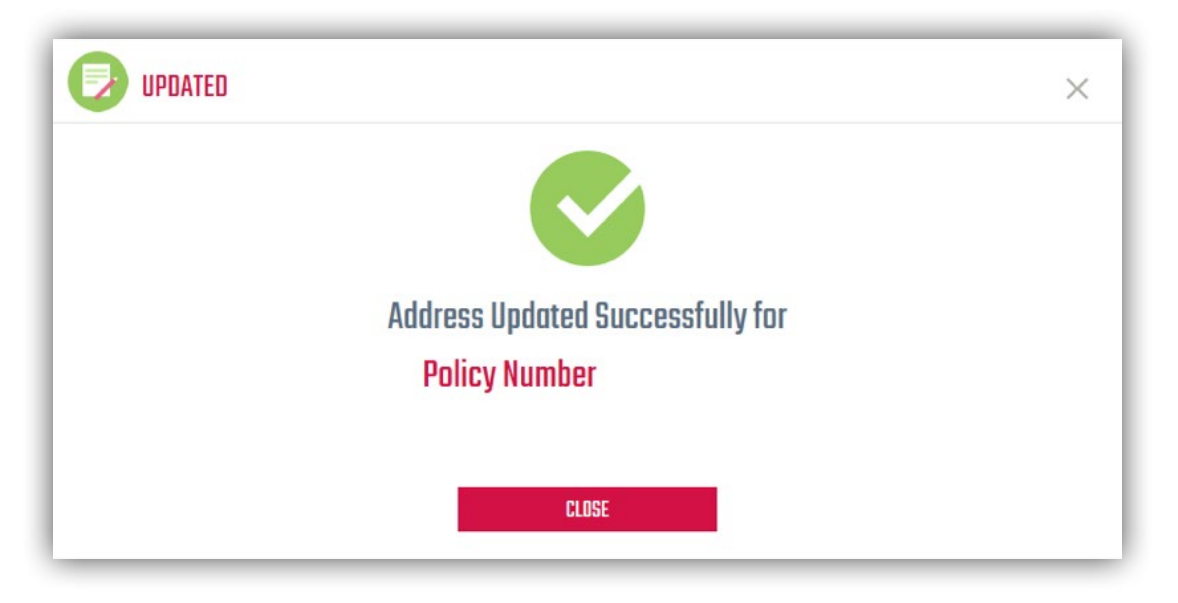

## <span id="page-14-0"></span>Change of Bank

The current bank account payment details of the policy are displayed on the Policy Detail screen.

Select *UPDATE* to open the Change of Bank Account screen.

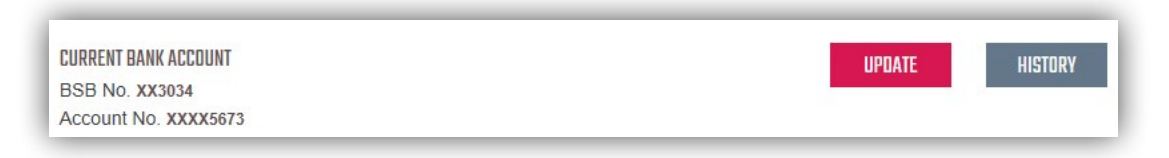

If more than one policy exists for the payer of the policy, a policy selection screen will appear with a list of related policies.

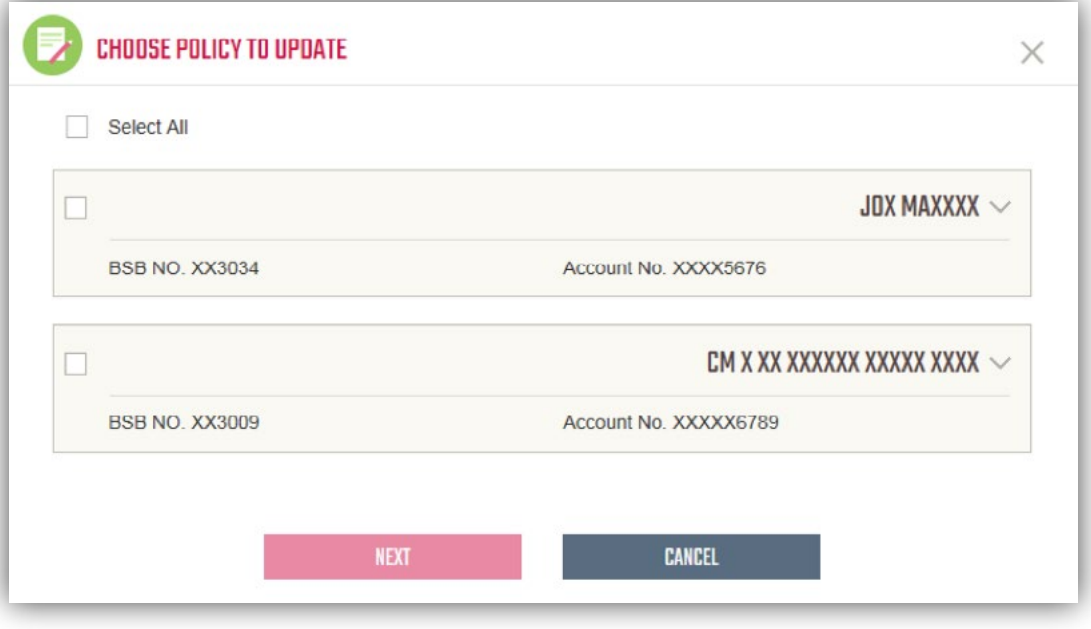

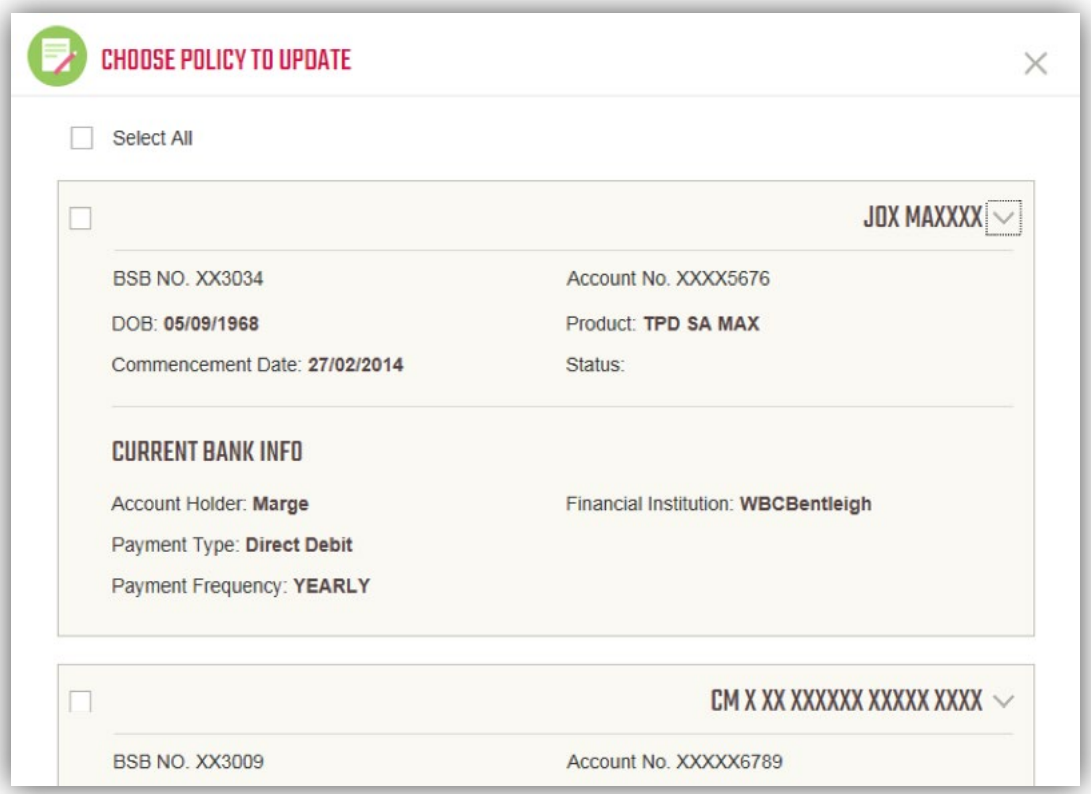

Select the *drop-down arrow* to view more policy and current bank information.

You can select one policy at a time to update with different payment details, or you can update several policies at once with the same payment details. When you have chosen the policies you want to update, select *NEXT*.

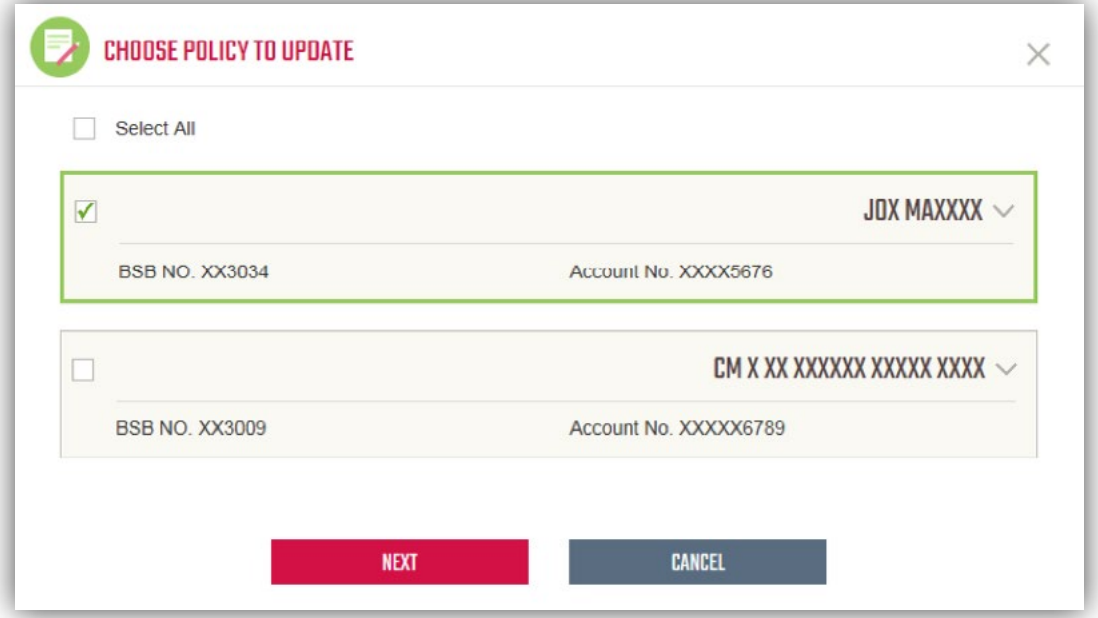

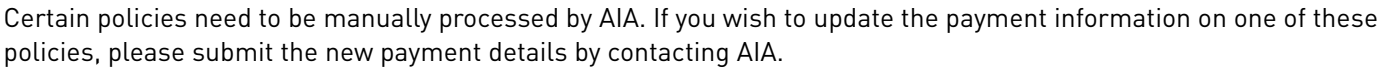

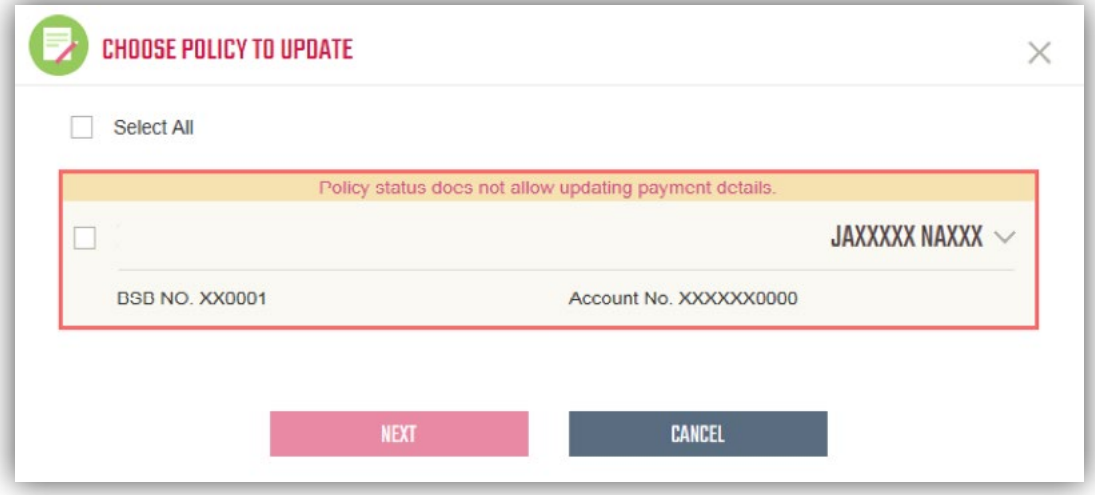

Enter the *Account Holder name, BSB and Account No.* The Financial Institution will update automatically based on the BSB.

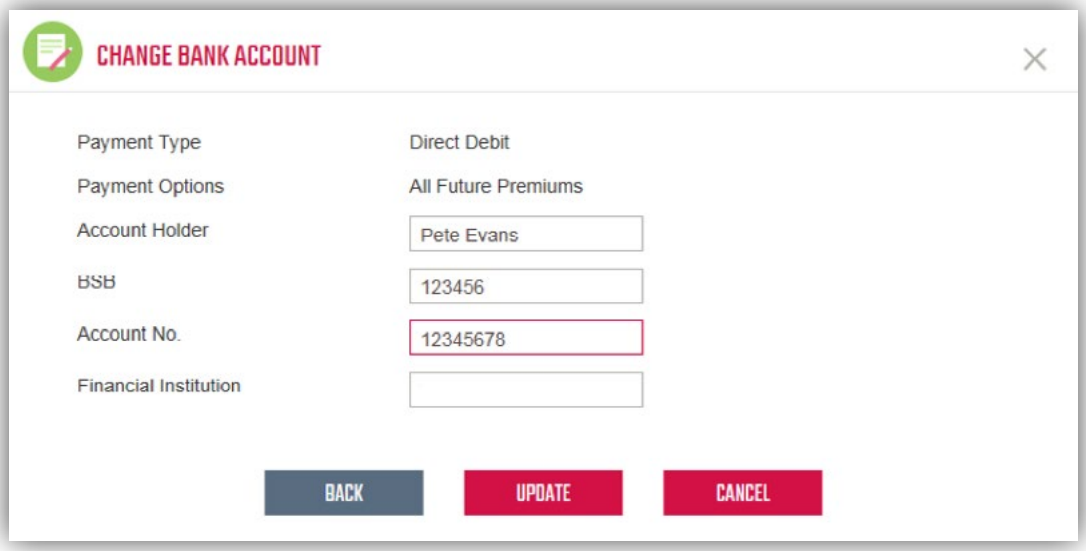

Select *UPDATE* when you are ready to submit your changes. A message will confirm if the update was successful.

# <span id="page-17-0"></span>Change of Credit Card

The current credit card account payment details of the policy are displayed on the Policy Detail screen. Select *UPDATE* to open the Change of Credit Card Account screen.

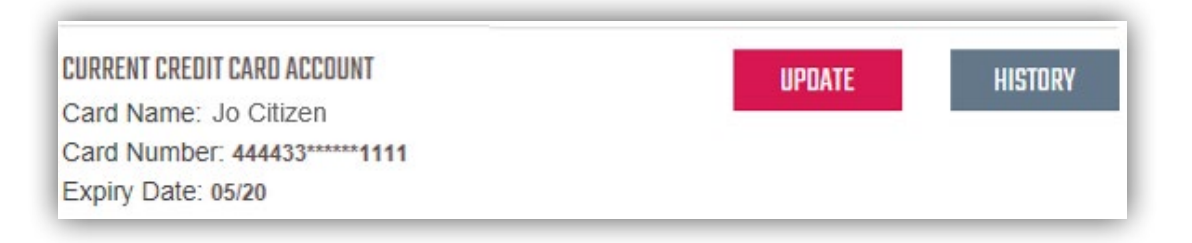

If more than one policy exists for the payer of the policy, a policy selection screen will appear with a list of related policies.

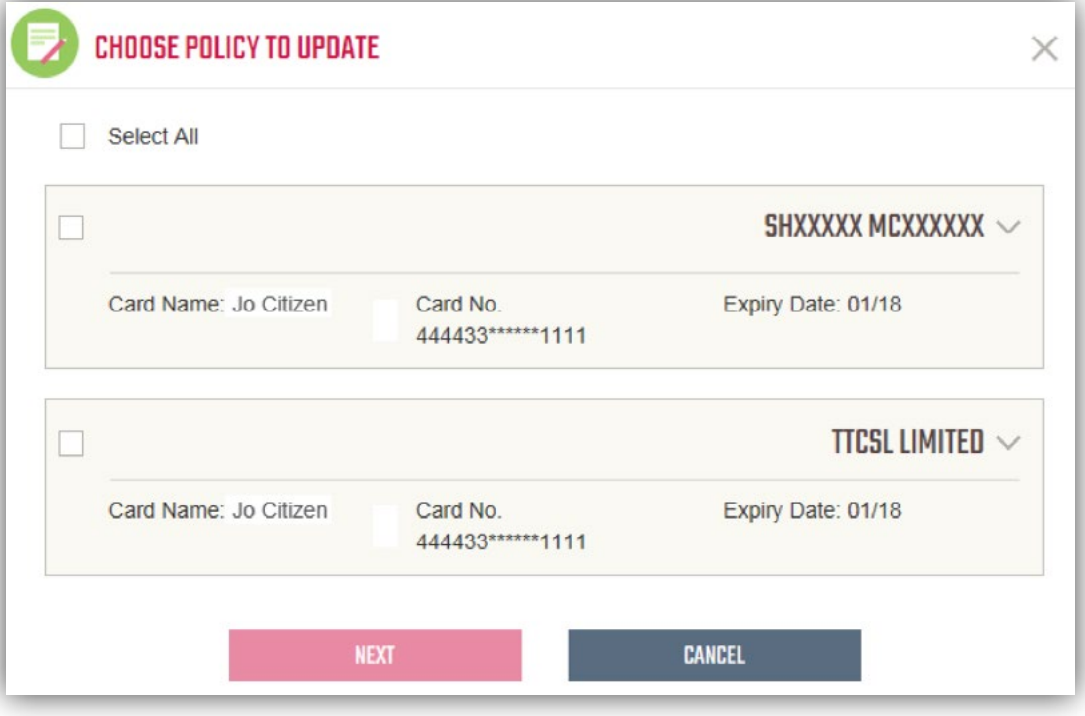

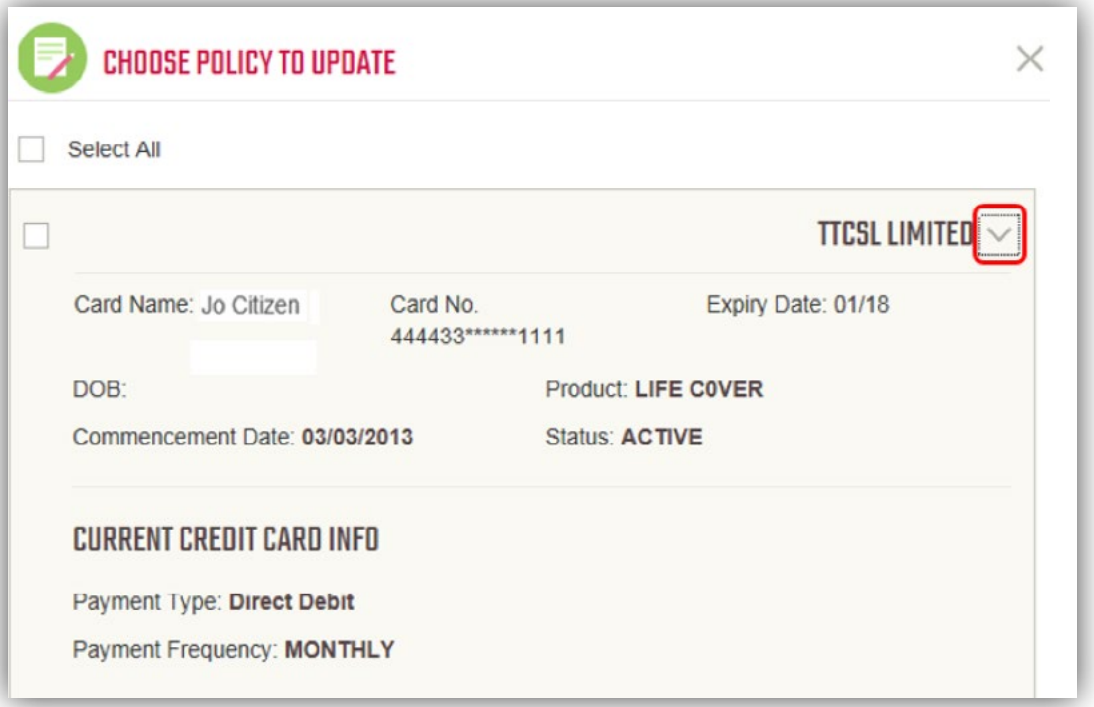

Select the *drop-down arrow* to view more policy and credit card information.

When you have chosen the policies you want to update, select *NEXT*.

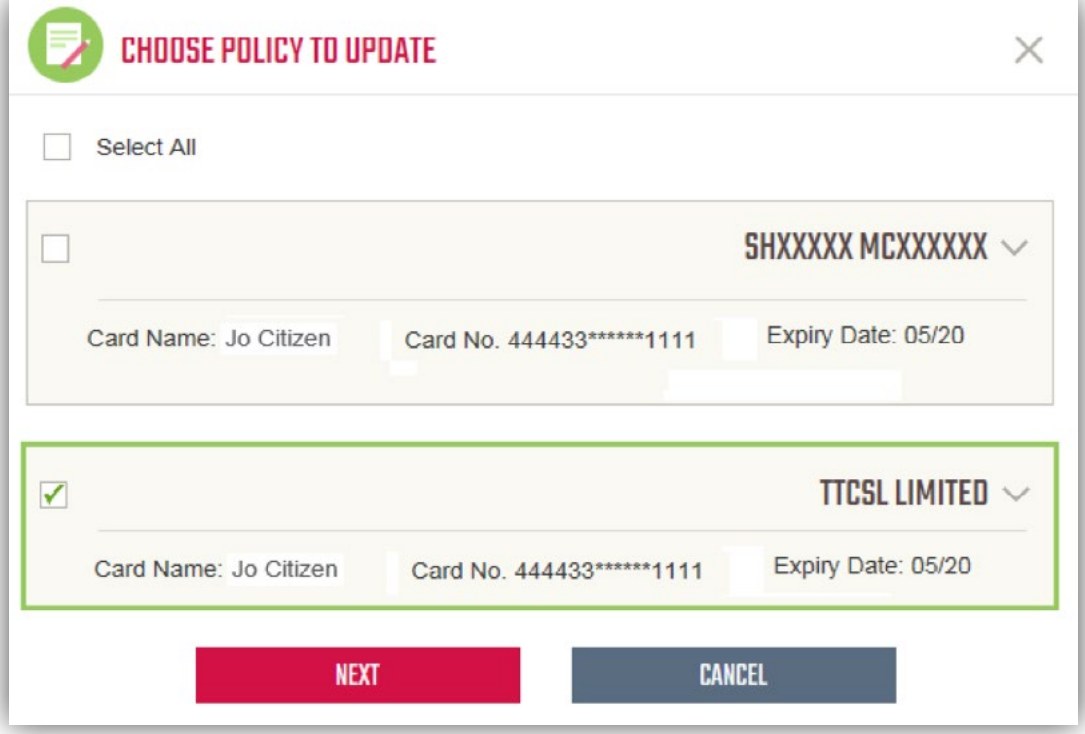

Certain policies need to be manually processed by AIA. If you wish to update the payment information on one of these policies, please submit the new payment details by contacting AIA.

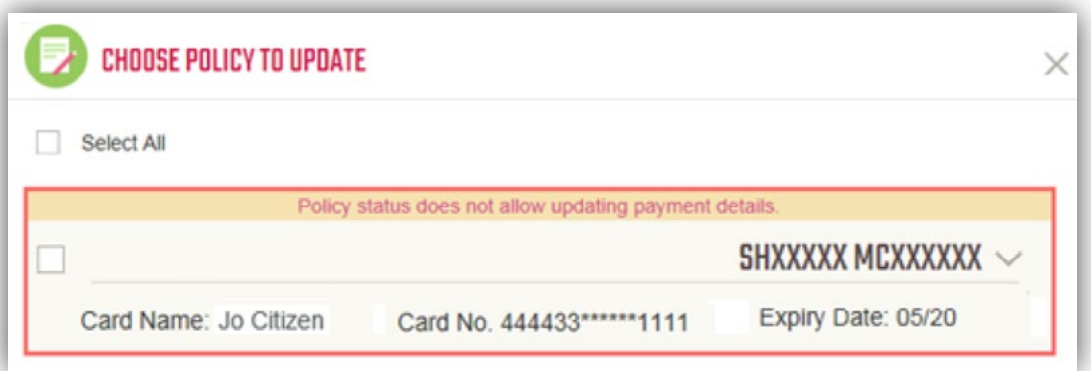

Type the *Cardholder Name* and *Card Number* and select *Expiry Date*

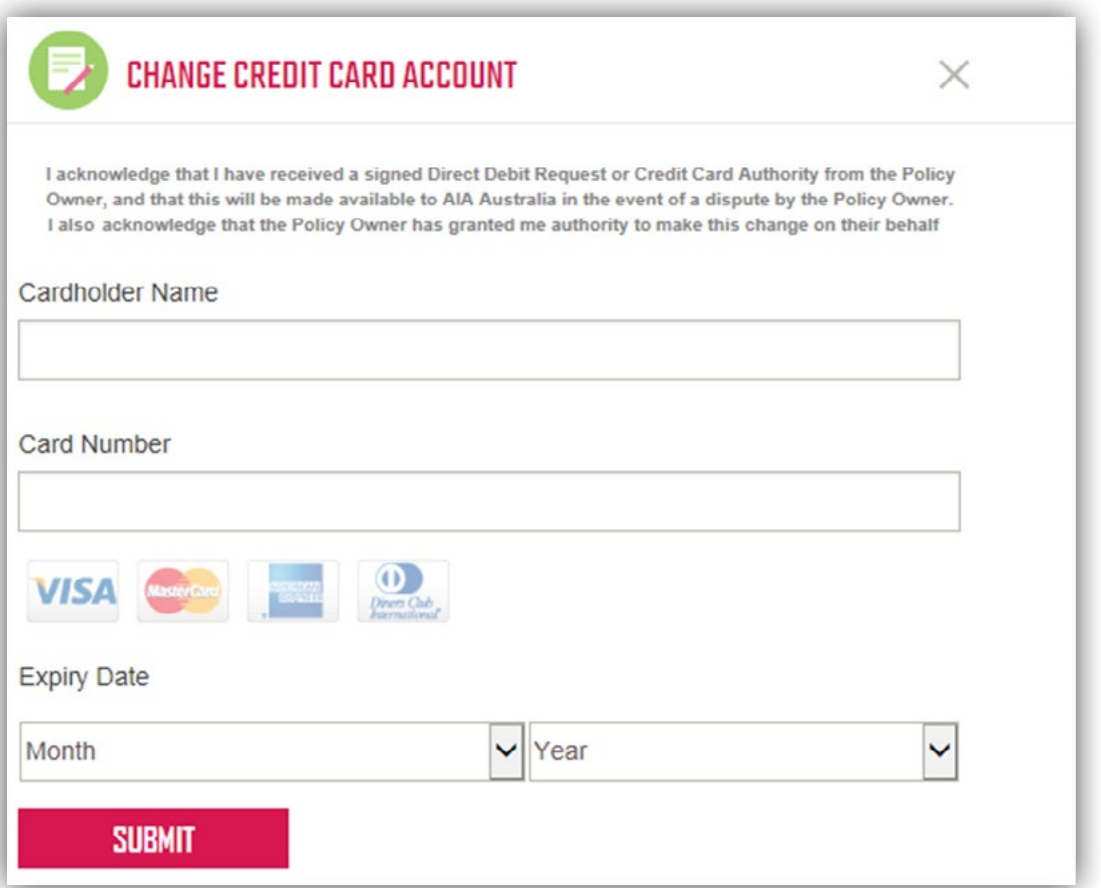

Once the details are completed, select *SUBMIT*. A message will confirm if the update was successful.

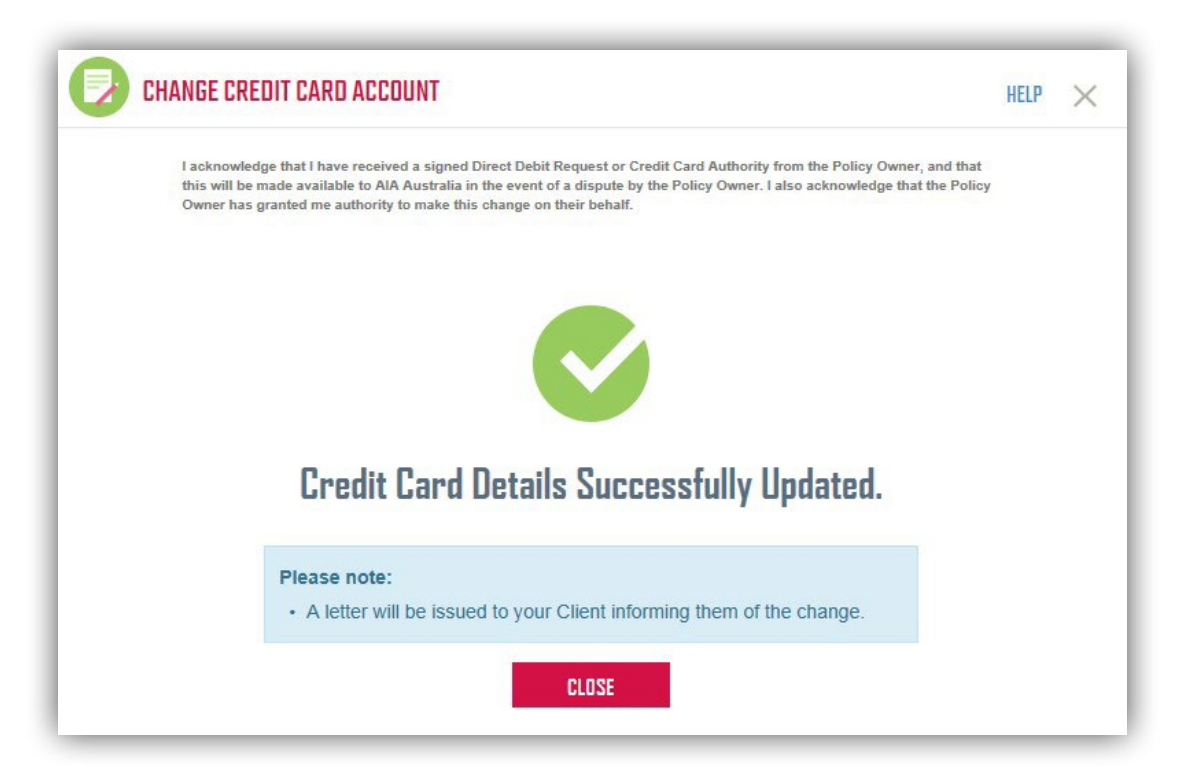

## <span id="page-21-0"></span>History Log

All changes made on a policy are stored in a History Log. Select *HISTORY* to view the history of that service.

HISTORY

Payments History shows a chronologically ordered set of past payment details.

#### **Change of Bank**

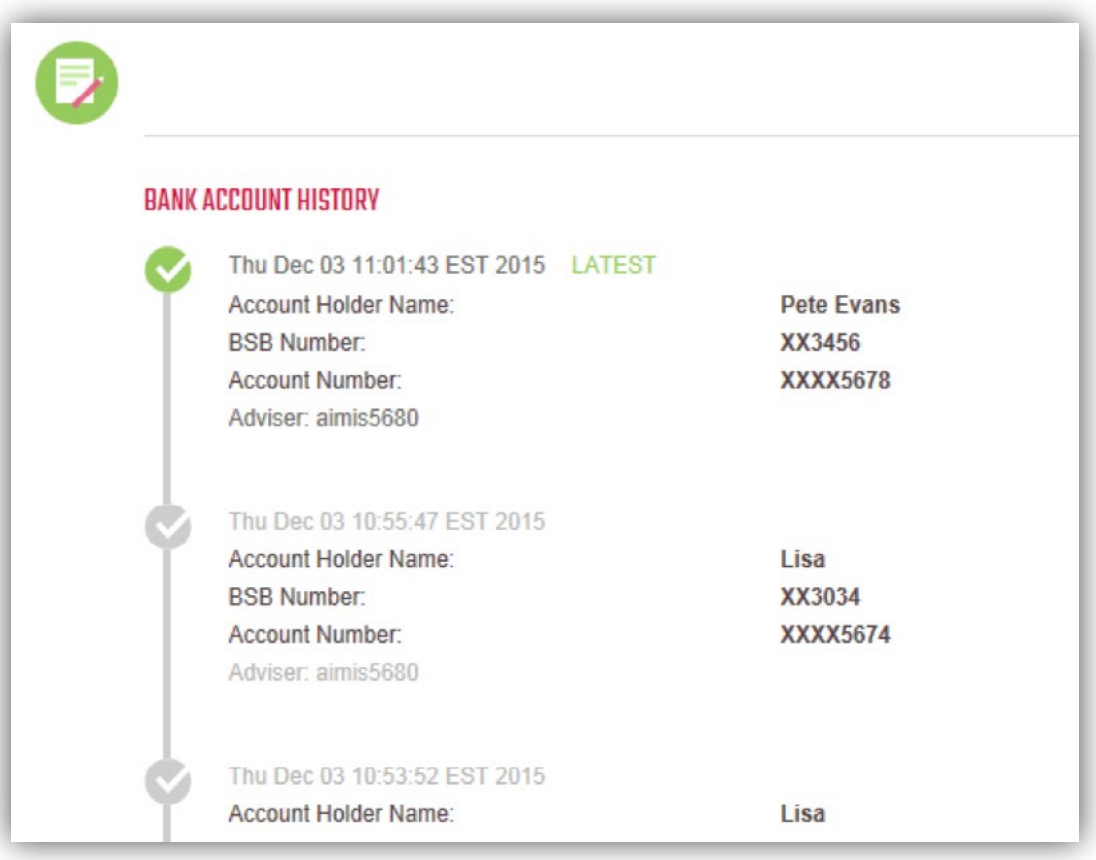

#### **Change of Credit Card**

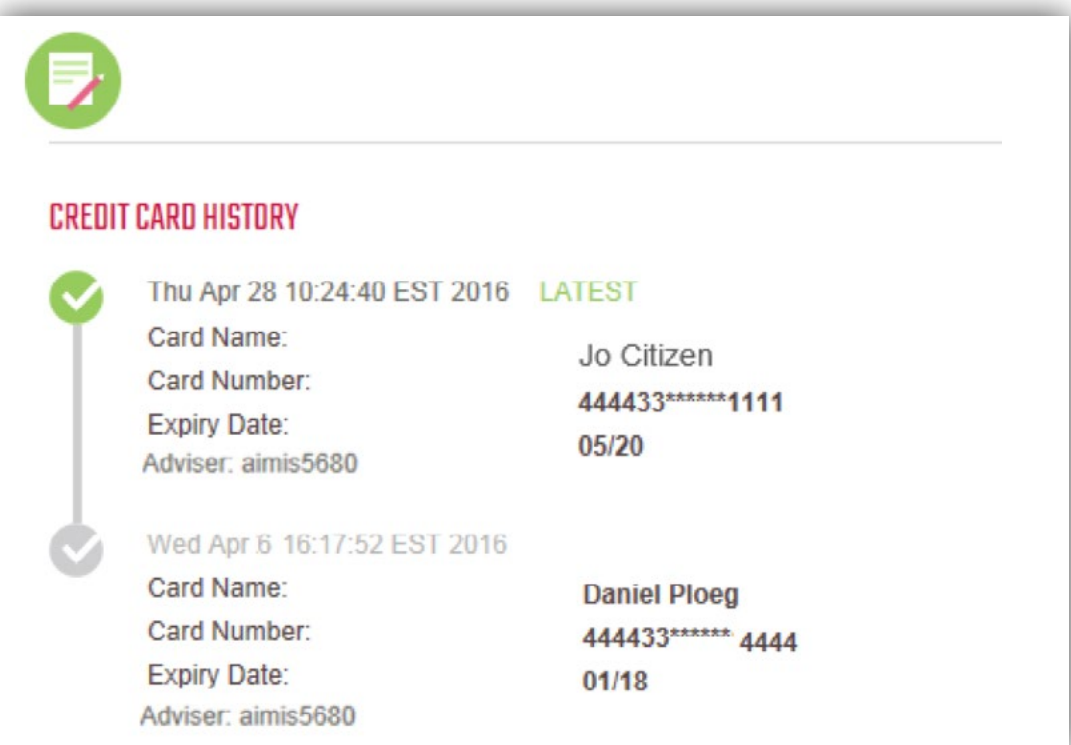

Address History shows a chronologically ordered set of address details for the Insured's and Owner's Residential and Postal addresses.

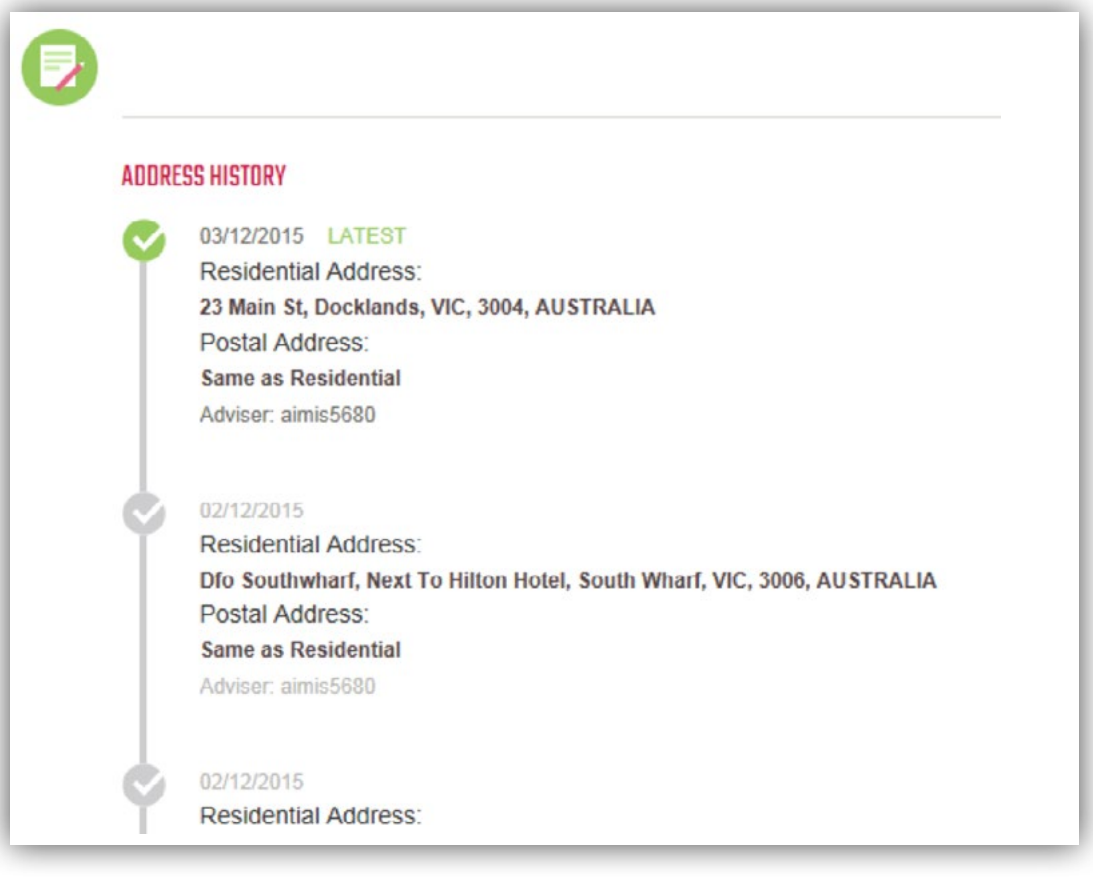

#### **AIA Australia**

509 St Kilda Road Melbourne VIC 3004 aia.com.au